# THE COMPREHENSIVE BUDGET TRANSACTION DETAIL REPORT

Report provides transaction detail for budget transfers in budget-based funds for a variety of periods.

### NAVIGATION

- 1. Login into myUFL and navigate to: Nav Bar > Main Menu > Enterprise Analytics > Access Enterprise Analytics
- 2. To open the report, click on the **Team Content folder**.
  - The Team Content folder is used for reports shared by you and other members of your team. The My Content folder is used for your personal reports.

| UF myUFL Enterprise Reporting |                                                                                                    | Welcome 🗸                                                                        | … ይ ጸ @                                                                                                    |
|-------------------------------|----------------------------------------------------------------------------------------------------|----------------------------------------------------------------------------------|----------------------------------------------------------------------------------------------------|
| Home                          |                                                                                                    |                                                                                  | Show welcome                                                                                                    |
| Q Search                      | UF                                                                                                    |                                                                                  | 1. C                                                                                                    |
| My content                    | UI                                                                                                    | Jul a                                                                            |                                                                                                    |
| a Team content                | Hello. Welcome                                                                                           | 1 and 1                                                                          |                                                                                                    |
| C Recent                      | to myUFL                                                                                                 |                                                                                  |                                                                                                    |
|                               | Enterprise                                                                                               | a l                                                                              |                                                                                                    |
|                               | Reporting.                                                                                               | *                                                                                |                                                                                                    |
|                               | Unearth hidden insights with a<br>personalized analytics<br>experience driven by AI.                     | 1.6                                                                              |                                                                                                    |
|                               | <del>P</del> P3                                                                                          | ee.                                                                              |                                                                                                    |
| The Getting Started           | How-to videos                                                                                            | Samples                                                                          | Accelerator catalog                                                                                                 |
| 📯 Manage                      |                                                                                                    |                                                                                  |                                                                                                    |
| + New                         | Watch short videos to learn how to<br>use Cognos Analytics and start<br>gaining insights into your data. | Get inspired by our samples! See<br>what you can build with Cognos<br>Analytics. | Browse a growing catalog of assets to<br>enhance your experience. Please see<br>the Accelerator Catalog FAQ for sup |

3. Navigation to the report: Team content > Financial Information > Comprehensive Financial Reporting Suite

|              | ise Reporting Welcome V                                                                 |      |
|--------------|-----------------------------------------------------------------------------------------|------|
| Home         | □ Team content > Financial Information > Comprehensive Financial Reporting Suite + ♀ ↑↓ |      |
| Q Search     | Comprehensive Available and Projected Balances<br>11/22/2022 2:48 PM                    |      |
| My content   | Comprehensive Budget Transaction Detail<br>12/22/2022 10:56 AM                          | ALC: |
| Team content | Comprehensive Open Encumbrance<br>12/22/2022 11/26 AM                                   | 1    |
| C Recent     | Comprehensive Payroll Reconciliation<br>12/13/2022 1:04 PM                              | < L  |
|              | Comprehensive Projected Payroll<br>12/8/2022 1:17 PM                                    |      |
|              | Comprehensive Transaction Detail<br>12/22/2022 11:65 AM                                 | 1    |
|              |                                                                                         |      |
|              |                                                                                         |      |
|              |                                                                                         | 1    |
|              |                                                                                         |      |
|              |                                                                                         |      |

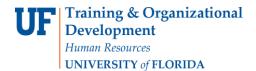

### CREATING REPORTING VIEW AND SETTING PROMPTS

1. Click the more options (ellipses).

| UF myUFL Enterp | rise Reporting Welco                                                                        | ome 🗸                |
|-----------------|---------------------------------------------------------------------------------------------|----------------------|
| Home            | Team content > Financial Information > Comprehensive Financial Reporting Suite + \(\nabla\) | †↓                   |
| Q Search        | Comprehensive Available and Projected Balances<br>11/22/2022 2:48 PM                        |                      |
| My content      | Comprehensive Budget Transaction Detail<br>12/22/2022 10:56 AM                              | Run as               |
| Team content    | Comprehensive Open Encumbrance                                                              | ∠ Edit report        |
| () Recent       | Comprehensive Payroll Reconciliation                                                        | 🖟 Create report view |
|                 | Comprehensive Projected Payroll                                                             | D View versions      |
|                 | Comprehensive Transaction Detail<br>12/22/2022 11:55 AM                                     | 🎭 Create a new job   |
|                 |                                                                                             | ∝o Share             |
|                 |                                                                                             | Г Сору               |
|                 |                                                                                             |                      |
|                 |                                                                                             | ⇒° Properties        |

#### 2. Select Create report view.

| UF myUFL Enterp | ise Reporting Welcome                                                                  | <b>v</b>             |
|-----------------|----------------------------------------------------------------------------------------|----------------------|
| Home            | □ Team content > Financial Information > Comprehensive Financial Reporting Suite + ♥ ↑ |                      |
| Q Search        | Comprehensive Available and Projected Balances 11/22/2022 2:48 PM                      |                      |
| My content      | Comprehensive Budget Transaction Detail                                                | ⊳ Run as             |
| Team content    | Comprehensive Open Encumbrance                                                         | ∠ Edit report        |
| () Recent       | Comprehensive Payroll Reconciliation                                                   | 🗟 Create report view |
|                 | Comprehensive Projected Payroll<br>12/8/2022 117 PM                                    | D View versions      |
|                 | Comprehensive Transaction Detail<br>12/22/2022 11:55 AM                                | 🍫 Create a new job   |
|                 |                                                                                        | ∝₀ Share             |
|                 |                                                                                        | Г_ Сору              |
|                 |                                                                                        |                      |
|                 |                                                                                        | ⇒ Properties         |
|                 |                                                                                        |                      |

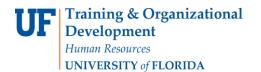

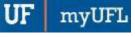

3. Name the report as desired and save to your My Content folder:

|                       | rise Reporting                          | Welcome 🗸                                                       |        |
|-----------------------|-----------------------------------------|-----------------------------------------------------------------|--------|
| Home                  | ← 🗁 > Reporting S                       | Save as                                                         | ×      |
| Q Search              | Comprehensive Bu<br>12/12/2022 11:17 AM | □ My content > Report Views                                     | 5      |
| My content            | Comprehensive Op<br>12/9/2022 4:10 PM   | Report view of Comprehensive Available and Projected Balances   |        |
| D Team content        | Comprehensive Pay<br>12/13/2022 1:04 PM |                                                                 |        |
| C Recent              | Comprehensive Tra<br>12/13/2022 1:05 PM | Report view of Comprehensive Payroll Reconciliation             |        |
|                       |                                         | Report view of Comprehensive Projected Payroll                  |        |
|                       |                                         | Report view of Comprehensive Transaction Detail                 |        |
|                       |                                         |                                                                 |        |
|                       |                                         |                                                                 |        |
|                       |                                         |                                                                 |        |
|                       |                                         |                                                                 |        |
|                       |                                         |                                                                 |        |
|                       |                                         |                                                                 |        |
|                       |                                         |                                                                 |        |
|                       |                                         |                                                                 |        |
|                       |                                         |                                                                 |        |
|                       |                                         | Save as: Report view of Comprehensive Budget Transaction Detail |        |
| ्रिंः Getting Started |                                         | Save                                                            | Cancel |
|                       |                                         |                                                                 |        |

4. Navigate to the saved report view and click the **more** icon.

| UF myUFL Enterp | Reporting                                                                  |                             | Welcome 🗸 |
|-----------------|----------------------------------------------------------------------------|-----------------------------|-----------|
| Home Home       | My content > Report Views                                                  | + 7 11                      |           |
| Q Search        | Report view of Comprehensive Available and Projected 9/22/2022 12:08 PM    | Balances                    |           |
| My content      | Report view of Comprehensive Budget Transaction Deta<br>12/20/2022 9:47 AM | Run as                      |           |
| Deam content    | Report view of Comprehensive Payroll Reconciliation                        | D View versions             |           |
| C Recent        | Report view of Comprehensive Projected Payroll<br>12/8/2022 9:41 AM        | <b>%</b> a Create a new job |           |
|                 | Report view of Comprehensive Transaction Detail<br>12/16/2022 7:10 AM      | ∞₀ Share                    |           |
|                 |                                                                            | Copy or move                |           |
|                 |                                                                            | 🖒 Create shortcut           |           |
|                 |                                                                            | ū Delete                    |           |
|                 |                                                                            | ⇒ Properties                |           |
|                 |                                                                            |                             |           |

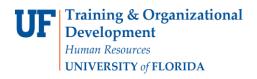

5. Click Properties.

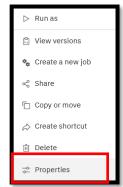

6. Click Report, then Set Values:

| Comprehensive Budget Transaction Detail                                             |   |
|-------------------------------------------------------------------------------------|---|
| Q Owner Created: 10/6/2022, 3:50 PM<br>Modified: 6/29/2023, 1:02 AM<br>Type: Report | * |
| General Report Schedule Permissions                                                 |   |
| Source Comprehensive Financial Reporting Master                                     | I |
| Prompt values                                                                       | I |
| Prompt for values                                                                   | I |
| Current values Set values >                                                         | l |
| Report options v                                                                    | I |
| Advanced V                                                                          |   |

7. Click Set.

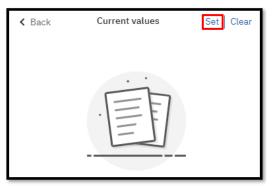

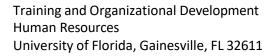

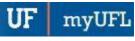

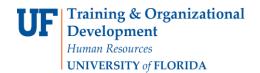

**Enterprise Analytics** 

### 8. Set the Required and Optional prompts and then click Run Report.

|                                                                                                    |    | This report will be downloaded in Excel                                                                                                    | format                                                                          |                                                                                                    |
|----------------------------------------------------------------------------------------------------|----|----------------------------------------------------------------------------------------------------|---------------------------------------------------------------------------------|----------------------------------------------------------------------------------------------------|
| Fiscal Year/Accounting Period or Accounting Date Range                                                                                                    |    |                                                                                                    |                                                                                 |                                                                                                    |
| Select ONE Fiscal Year          Fiscal_Year         Select Accounting Period(s)         0 - Beginning Balance         1 - July         2 - August         3 - September         4 - October         5 - November         Select all Deselect all | OR | Select Date Range         From:         Jul 3, 2023         Earliest date         To:         Jul 3, 2023         Latest date    Choose Relative Timeframe: (ie Current or Prior Accounting Period)          Relative Timeframe | Comprehensive<br>Transaction De<br>Description:<br>Inquiries:<br>Last Modified: | tail<br>Report provides<br>transaction<br>detail for budget<br>transfers in<br>budget-based<br>funds for a<br>variety of<br>periods.<br>Please contact<br>reporting-<br>services@ufl.edu<br>with any<br>questions or<br>comments. |
| Chartfield Values                                                                                                    |    | Exclude Chartfield Descrs V                                                                                                    |                                                                                 |                                                                                                    |
|                                                                                                    |    |                                                                                                    |                                                                                 |                                                                                                    |
| Select College College Code Mask and Desc  OR Select DeptID(s)  Keywords:  Select all  No Results  Choices:                                                                                                    | OR | Select Fund(s)  Keywords:  Input keywords here  Select all  No Results                                                                                                    |                                                                                 |                                                                                                    |

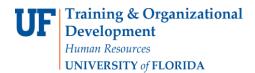

# SCHEDULING THE REPORT FOR EMAIL DELIVERY

1. Click Schedule.

| UF myUFL Enterp | rise Reporting                                                                   | Welcome 🗸                                                                                               |
|-----------------|----------------------------------------------------------------------------------|----------------------------------------------------------------------------------------------------|
| Home            | □ My content > Report Views + ♥ ↑↓                                               | Report view of Com Transac Detail                                                                       |
| Q Search        | Report view of Comprehensive Available and Projected Balances 9/22/2022 12:08 PM | Created: 12/20/2022, 9:47 AM<br>O Owner Modified: 12/20/2022, 10:11                                     |
| My content      | Report view of Comprehensive Budget Transaction Detail 12/20/2022 10:11 AM       | Romero, Michelle AM<br>Type: Report View                                                                |
| Deam content    | Report view of Comprehensive Payroll Reconciliation                              | General Report Schedule Permissions                                                                     |
| C Recent        | Report view of Comprehensive Projected Payroll<br>12/8/2022 9:41 AM              | Description                                                                                             |
|                 | Report view of Comprehensive Transaction Detail<br>12/16/2022 7:10 AM            | Report provides transaction detail for budget transfers in budget based funds for a variety of periods. |
|                 |                                                                                  | Advanced 🗸                                                                                              |
|                 |                                                                                  |                                                                                                    |

2. Click the Create Schedule button.

| Report view of Com Transac Detail                                                            |
|----------------------------------------------------------------------------------------------|
| OwnerCreated:12/20/2022, 9:47 AMRomero,MichelleModified:12/20/2022, 10:11 AMType:Report View |
| General Report Schedule Permissions                                                          |
| <b>No schedules created</b><br>Start by creating a schedule for your report.                 |

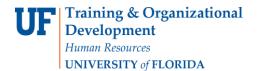

3. Select when and how frequently you would like to receive the report.

| Report view of Com | prehensive Budget Transaction Detail |   |
|--------------------|--------------------------------------|---|
| Schedule Optio     | ns Prompts                           |   |
|                    |                                      |   |
| Frequency          |                                      |   |
| Туре               | Weekly ~                             | ٦ |
| Repeat every       | 1 🗘 week                             |   |
| Repeat on          | M T W T F S S                        |   |
| Daily time interva | ٩                                    |   |
| Period             |                                      |   |
| Start              | 💾 2022-07-05 🕥 4:00 PM               |   |
| ✓ No end date      |                                      |   |

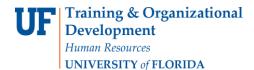

4. Click on the Options Tab and select Send the report by email. Set email options by clicking Edit Details.

| Format                       |     |                           |              | Credentials<br>Moran, Emily |  |
|------------------------------|-----|---------------------------|--------------|-----------------------------|--|
| HTML                         | DF  | Excel                     |              | emoran@ufLedu               |  |
| Excel Data                   | CSV |                           |              | Priority                    |  |
| Accessibility                |     |                           |              | 3                           |  |
| Enable accessibility support |     |                           | ~            | Format                      |  |
|                              |     |                           |              | Excel                       |  |
|                              |     |                           |              | Delivery<br>Save, Email     |  |
| Delivery                     |     |                           |              | Languages                   |  |
| Save                         |     |                           |              | English (United States)     |  |
| Save report                  |     |                           |              | Reset default options       |  |
| Send report by email         |     | E                         | Edit details |                             |  |
| Send report to mobile device |     |                           |              |                             |  |
| Print                        |     |                           | ^            |                             |  |
| Languages                    |     | English (United States) × |              |                             |  |
| Luigunges                    |     |                           |              |                             |  |

5. A best practice is to send the report as a link rather than as an attachment to ensure that the recipient has permissions to view the data. This will also ensure that large files are not prevented from being sent through email. The recipient will have to log into Enterprise Analytics. Gatorlink will authenticate their permissions

| ÷-        |
|-----------|
| Directory |
|           |
|           |
|           |
|           |
|           |
|           |
|           |
|           |
|           |
| 4         |
|           |

Training and Organizational Development Human Resources University of Florida, Gainesville, FL 32611

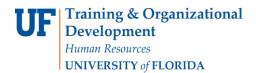

#### 6. Click Save

| Schedule Options Prompts |                                     | Summary                                                                     |
|--------------------------|-------------------------------------|-----------------------------------------------------------------------------|
|                          | + · .                               | Schedule<br>Run every 1 week(s) from July 8, 2022 at 4:00 PM<br>on Tuesday. |
|                          | ·_·                                 | Credentials<br>Marsa.Emily<br>emocre@ull.adu<br>Priority                    |
|                          | You currently have no prompt values | 3<br>Format<br>Excel                                                        |
|                          | Set values                          | Delivery<br>Seve<br>Languages                                               |
|                          |                                     | English (United States)                                                     |
|                          |                                     | C Reset default options                                                     |
|                          |                                     |                                                                             |
|                          |                                     |                                                                             |

7. The schedule confirmation message displays. Make sure that Schedule is set to enable

| UF myUFL Enterp | rise Reporting                                                                      | Welcome 🗸                                                                                                    |
|-----------------|-------------------------------------------------------------------------------------|----------------------------------------------------------------------------------------------------|
| Home            | □ My content > Report Views + ♡ ↓                                                   | Report view of Com Transac Detail                                                                                                    |
| Q Search        | Report view of Comprehensive Available and Projected Balances<br>9/22/2022 12:08 PM | Created: 12/20/2022, 9:47 AM<br>Owner Modified: 12/20/2022, 10:11                                                                                               |
| My content      | Report view of Comprehensive Budget Transaction Detail<br>12/20/2022 10:11 AM       | Romero, Michelle AM<br>Type: Report View                                                                                                    |
| Deam content    | Report view of Comprehensive Payroll Reconciliation<br>12/16/2022 7:09 AM           | General Report Schedule Permissions                                                                                                    |
| C Recent        | Report view of Comprehensive Projected Payroll<br>12/8/2022 9:41 AM                 | Enable Edit Delete                                                                                                    |
|                 | Report view of Comprehensive Transaction Detail<br>12/16/2022 7:10 AM               | Schedule<br>Run every 1 week(s) from December 20, 2022 at 10:25 AM on<br>Tuesday.<br>Credentials<br>Romero,Michelle<br>michelle.romero@ufl.edu<br>Priority<br>3 |

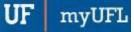

# Report Prompts with Explanation

- Fiscal Year/Accounting Period or Accounting Date Range
  - Select ONE Fiscal Year
  - Select Accounting Period(s)
  - Select Date Range
  - Choose Relative Timeframe
    - Current Fiscal Year, Current Acctng Period, Prior Fiscal Year, Prior Acctng Period, Prior Week
  - o Include or Exclude Chartfield Descriptions
    - This prompt will allow you to either include or exclude description of Chartfield values
      - Excludes: 731100
      - Includes: 731100 Lab Supplies
- Chartfield Values:
  - $\circ$  College
  - Dept ID(s)
  - Fund(s)
- Project / Award Related Values:
  - Project ID(s)
  - Award ID(s)
  - Award PI UFID(s)
  - Project Manager UFID(s)
  - Reporting Sponsor(s)

# **Report Export Fields with Explanation**

- Journal Date
- Fiscal Year
- Accounting Period
- Budget Period
- Journal Type
- Journal ID
- Journal Desc
- Journal Line #
  - o The line number
- Journal Line Description
- Entered By
  - o UFID of person that entered the journal
- Posted Amount
- Account Code
- Dept ID
- Fund Code
- Program Code
- Budget Reference
- Source of Funds Code
- Project Code
- Project Title
- Project Dept ID
- Award ID
- Award Full Title

Training and Organizational Development Human Resources University of Florida, Gainesville, FL 32611

- > Sponsor
- Award PI UFID
- Award PI Name
- Project Manager UFID
- Project Manager Name
- Flex Code
- EmpliD
- CRIS Code

ADDITIONAL HELP Technical issues, contact the University of Florida Reporting Services reporting-services@ufl.edu